上传下载文件

# 示例

在电子表格中,可以插入数据。并且通过点击"点击上传文件"上传文件,也可以点击"点击下载文件"下载上传的文件。

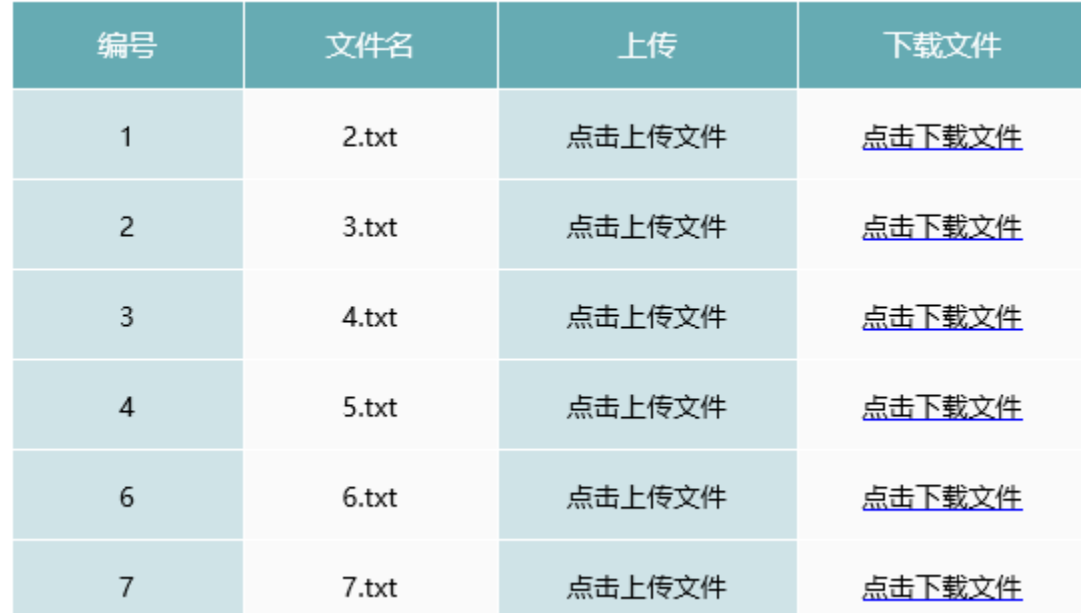

# 实现报表前请先看如下注意事项:

# 1.支持的字段类型

- 数据库类型
	- MySQL(数据源的连接字符串要加上"useServerPrepStmts=true")
		- Mysql中的4种BLOB类型 ● TinyBlob最大为255byte
			-
			- Blob最大为65K
			- MediumBlob最大为16M LongBlob最大为4G
	- ORACLE
	- 其他数据库类型根据数据库实际情况主持。
- 字段类型:BLOB

## 2.文件限制

- 文件大小:不考虑
- 文件格式:二进制文件
- 文件名称: 不能选择BLOB字段,否则下载时会无法访问
- 文件名称: 如果不包含后缀名, 下载下来后是未知文件类型

#### 3.环境限制

- 不支持移动端的上传下载
- IE11以下不能够直接预览,预览会报错

### 4. 若数据库为Mysql,则上传文件有可能有错误,需要在数据源连接字符串中增加&useServerPrepStmts=true

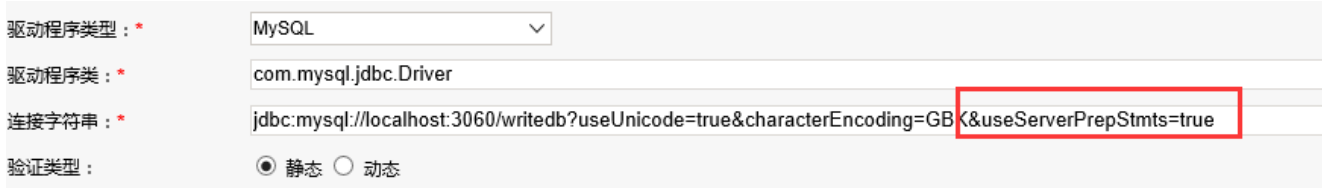

实现步骤

## 1.数据库表准备

#### 注意:文件上传下载功能只支持直接拖数据源下的表的字段

(1)在数据库中建立表,包含三个字段: id(int, 自增)、filename(varchar(255))、file(BLOB)。其中file字段为BLOB类型,用于储存上传的文 件,filename字段为字符串类型,用于储存上传的文件名,填写此项的时候**一定要带上文件格式**,不然下载下来的文件是没有格式的。(注: file 是 某些数据库的关键字,建议不要使用file作为字段名,可使用c\_file!比如oracle数据库,可参考文档[https://www.cnblogs.com/yingsong/p](https://www.cnblogs.com/yingsong/p/4485651.html) [/4485651.html](https://www.cnblogs.com/yingsong/p/4485651.html))

(2)在数据源下添加该表,并且注意设置file字段的数据类型为BINARY

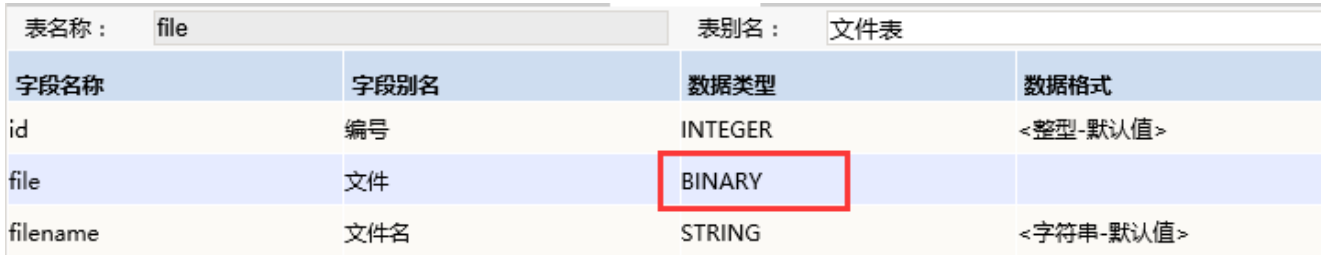

2. 创建电子表格。在Excel中登录服务, 新建电子表格, 并绘制静态表样如下:

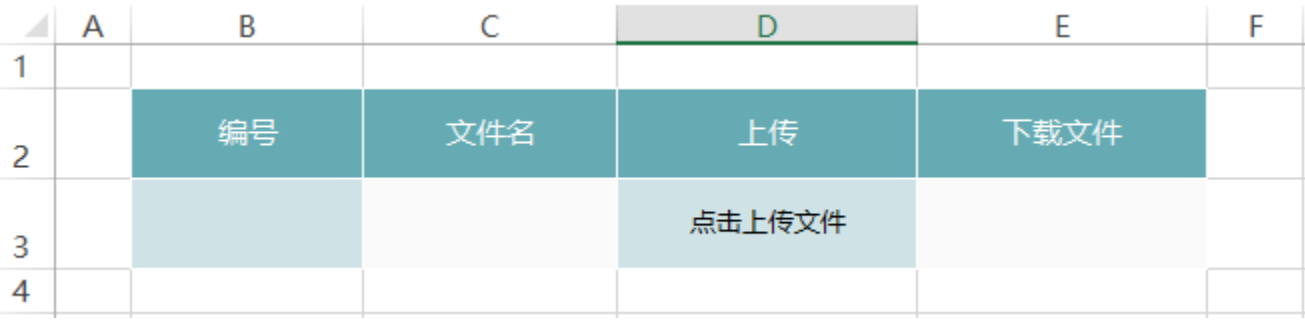

## 3.实现上传文件

(1)在右侧资源面板中找到对应的数据源,找到步骤1中添加的表,将"编号(id)"和"文件名称(filename)"字段拖拽到B3和C3单元格。如下:

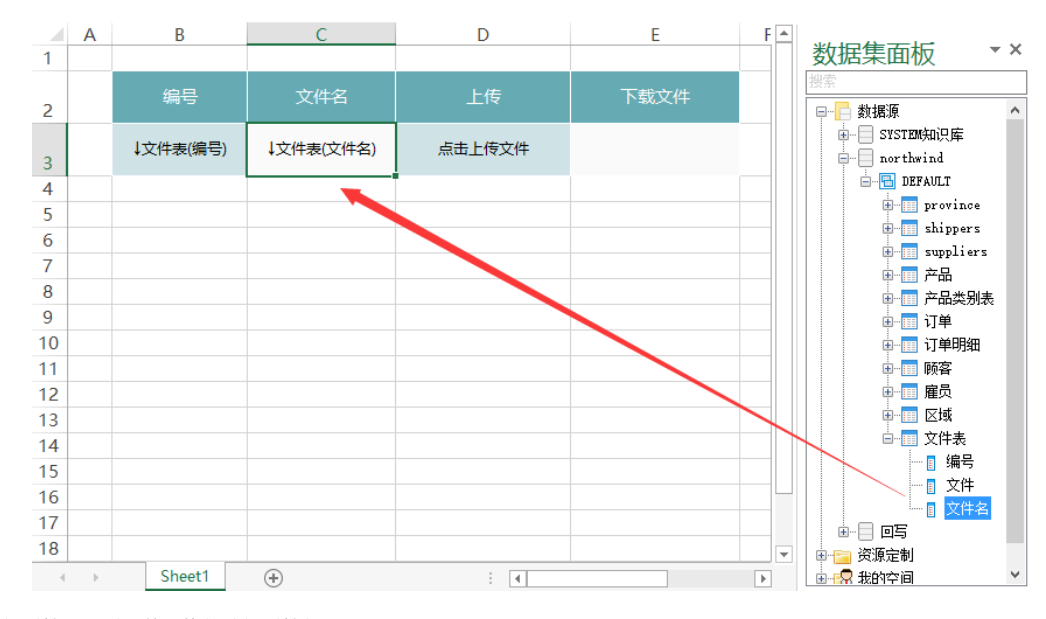

<sup>(2)</sup>设置填报属性。设置B3单元格的填报属性如下:

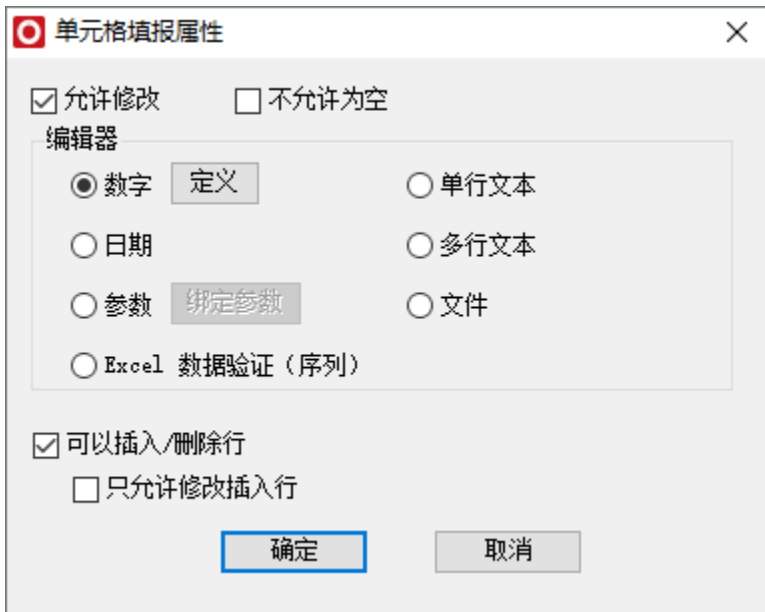

C3的填报属性如下:

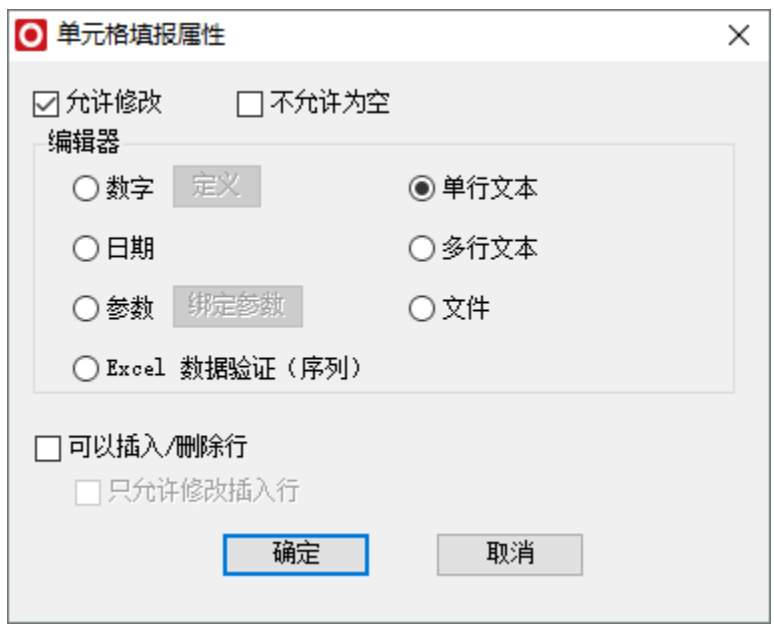

D3的填报属性如下:

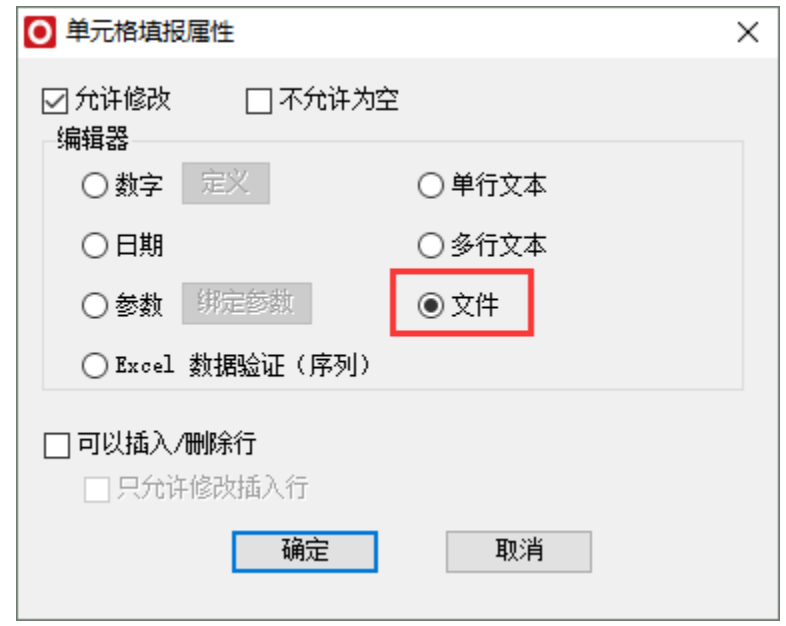

(3)设置回写规则,回写规则设置如下,主键为编号字段

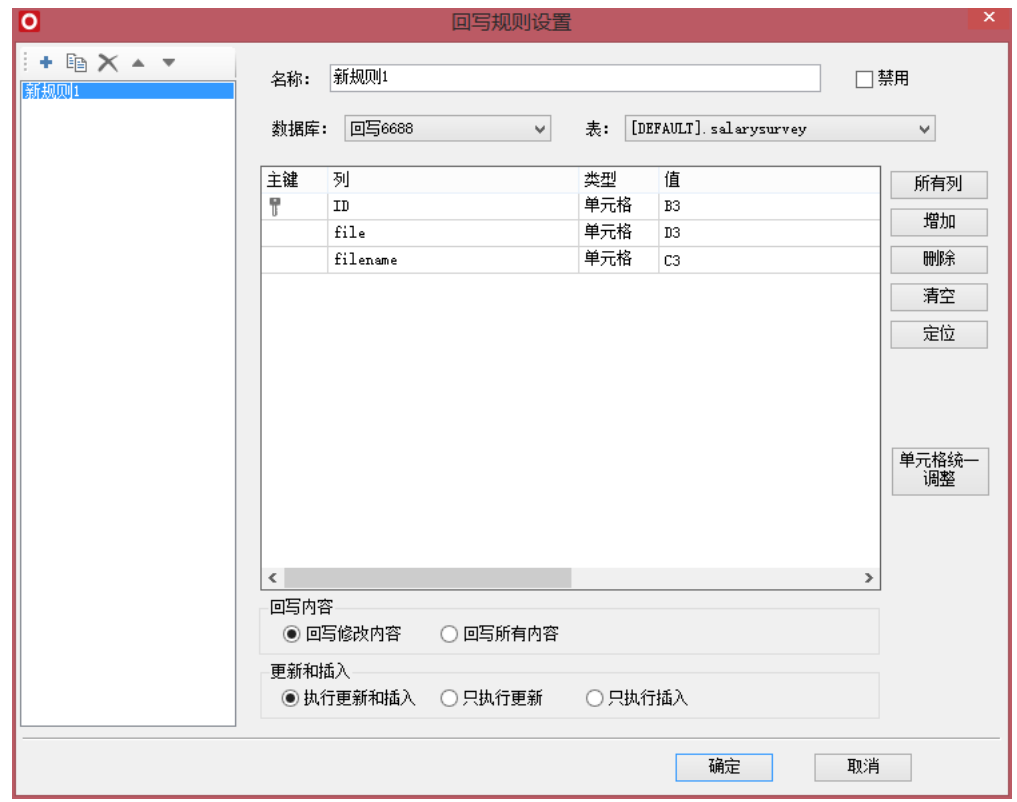

通过以上设置,即可实现上传文件。如下:

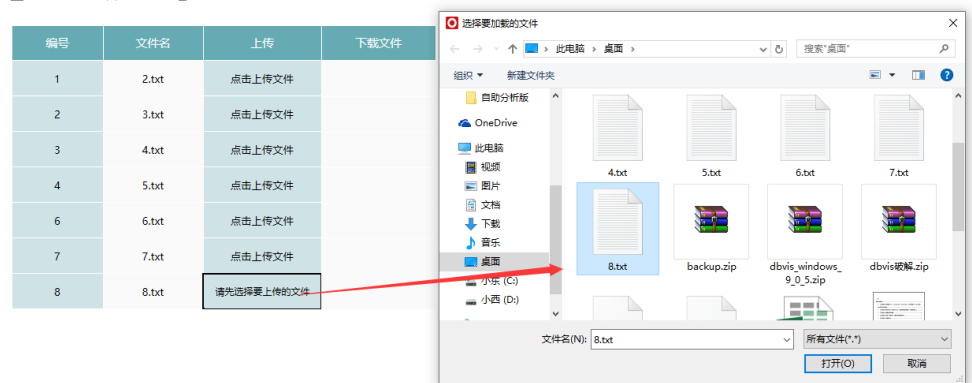

## 注意: 在填报数据时, "文件名"列中的文件名需要用户手工填写。

## 4.设置下载文件

### 注意:文件下载功能只支持直接拖数据源下的表的字段

(1)在右侧资源数中数据源下找到步骤1中的表,将回写规则中的主键字段也即是编号(id)字段拖拽到E3单元格中

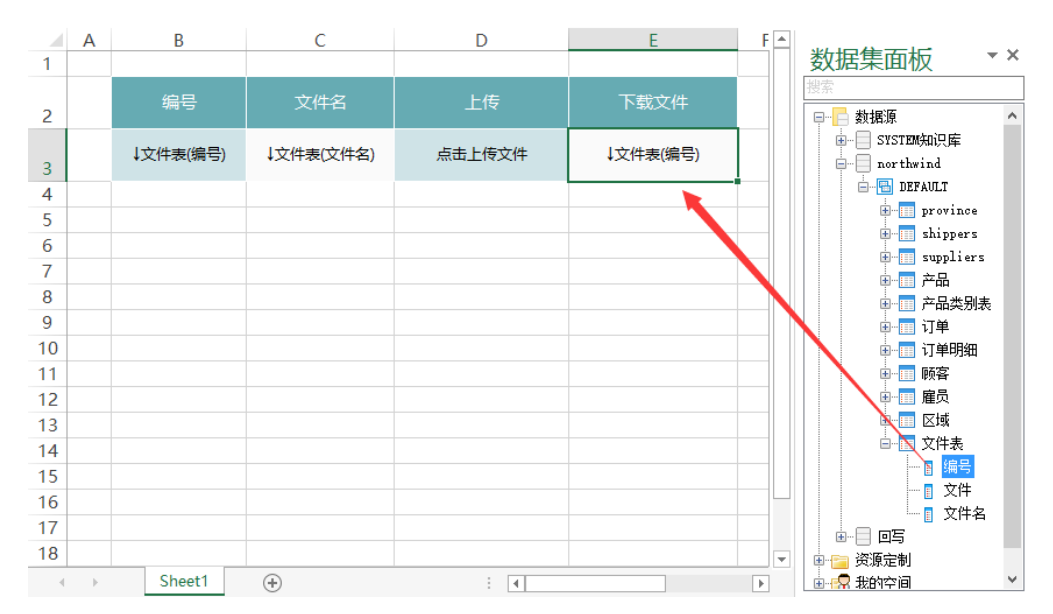

(2)选中"E3"单元格,点击工具栏上的格式-》文件

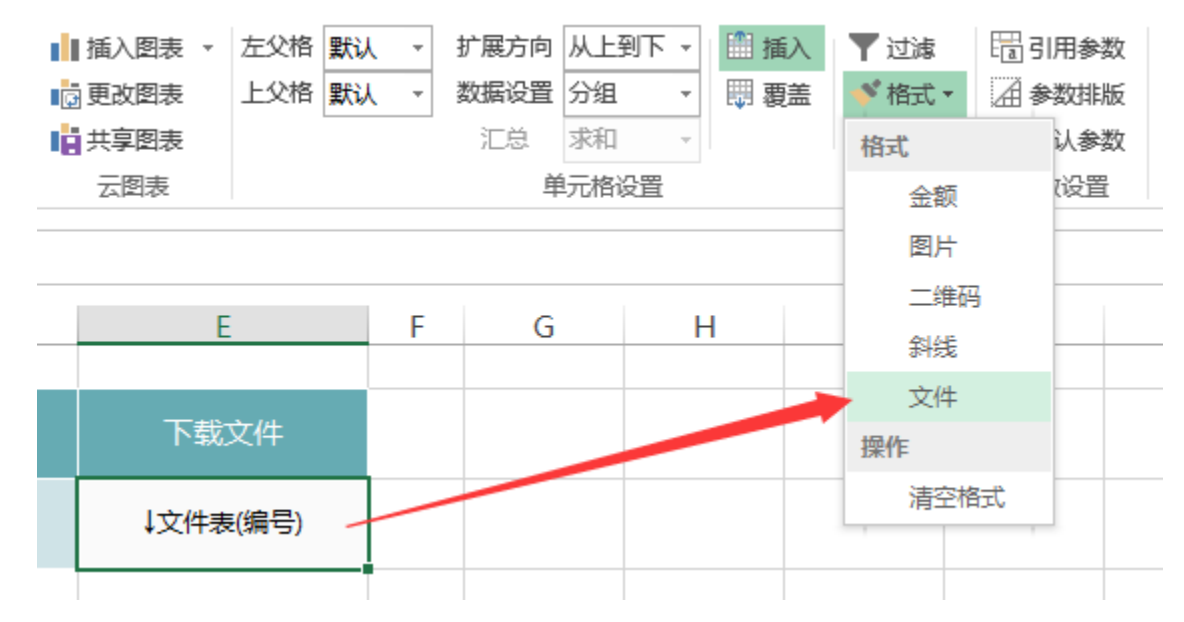

(3)在弹出的文件窗口中,设置如下:

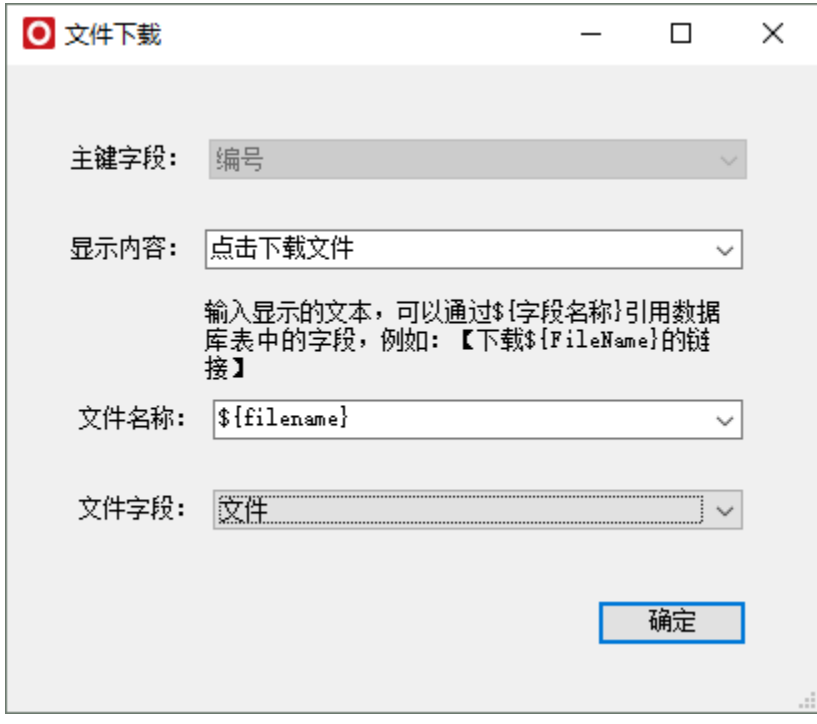

其中, 显示内容为"点击下载文件", 是指在浏览电子表格时单元格的内容

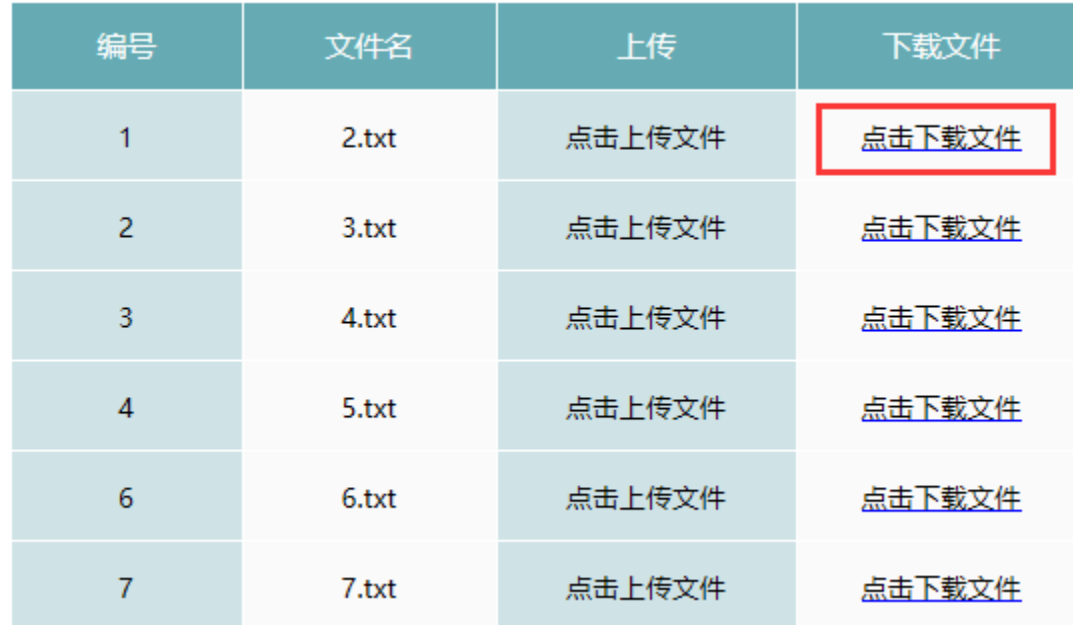

# 文件名称,是指点击下载文件时文件的名称。如下:

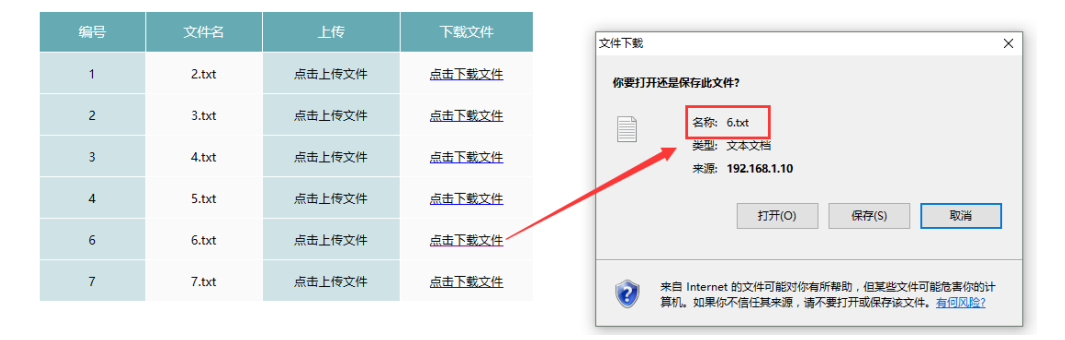

文件字段,是指绑定的数据库中储存文件的字段。

5. 发布预览。点击工具栏上的"发布预览"按钮,保存电子表格,预览如下:

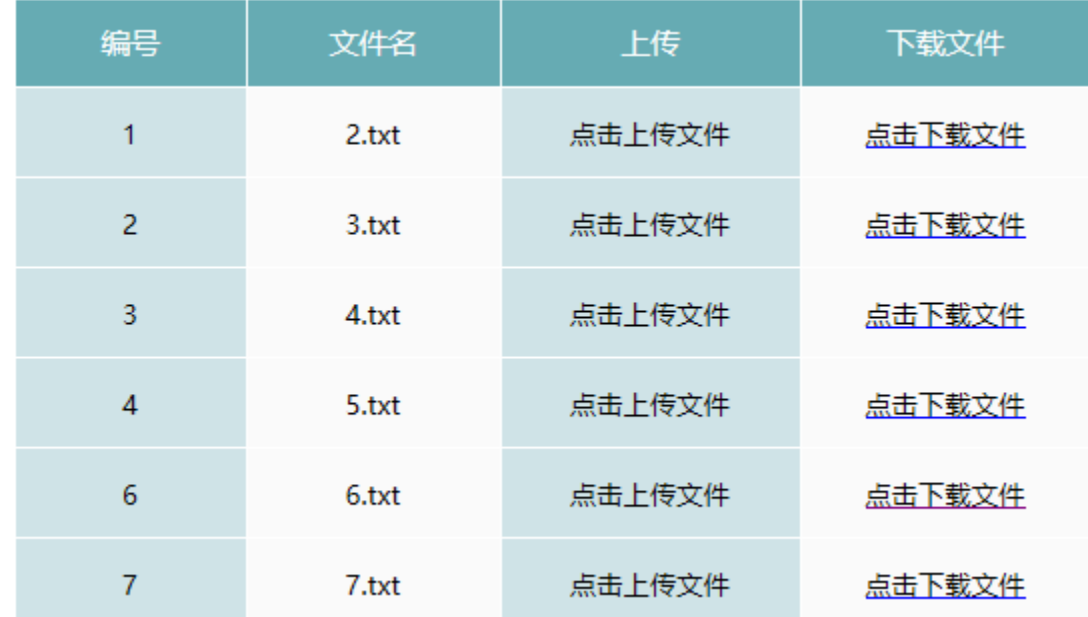